## How to Make Payment on your Student Account

## To make payments to your student account use the following steps:

1. Log into MyMC and click "Pay Now" on the Register and Pay for Classes card

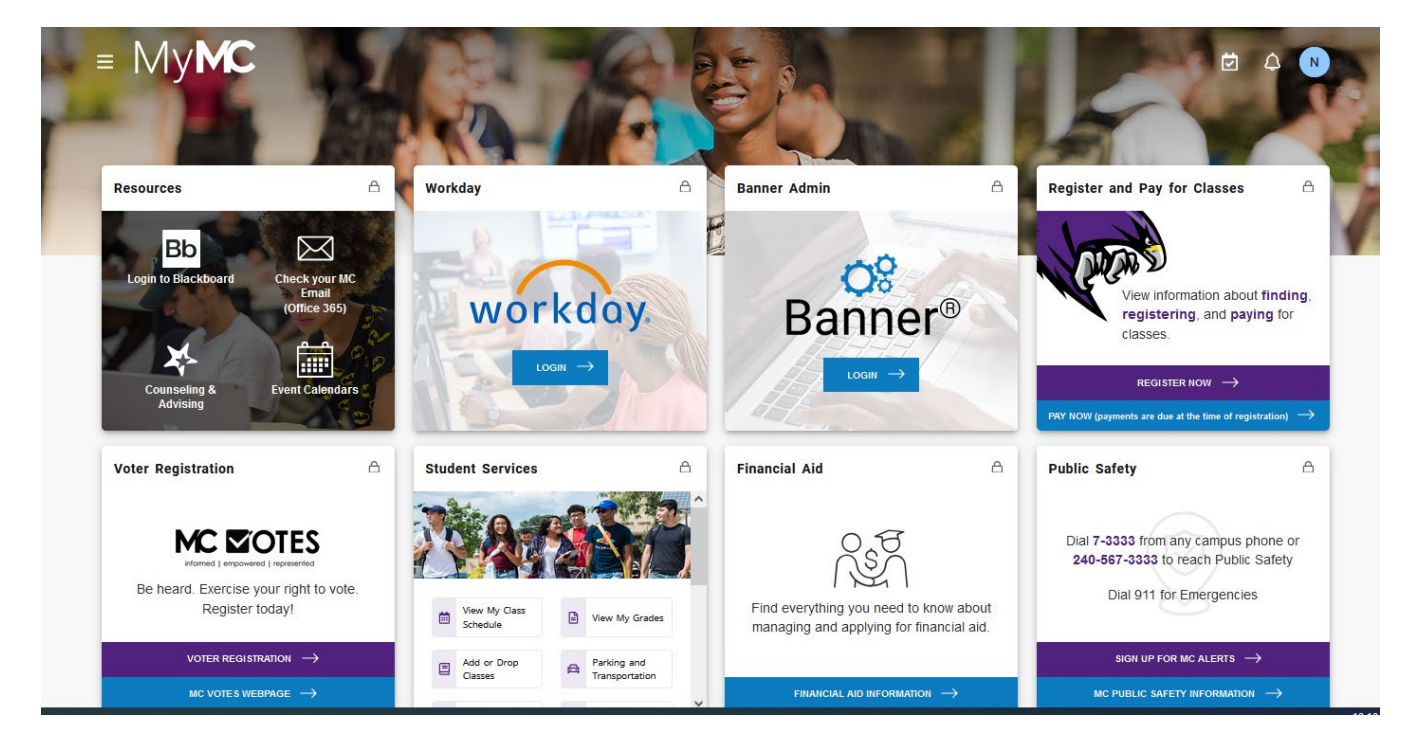

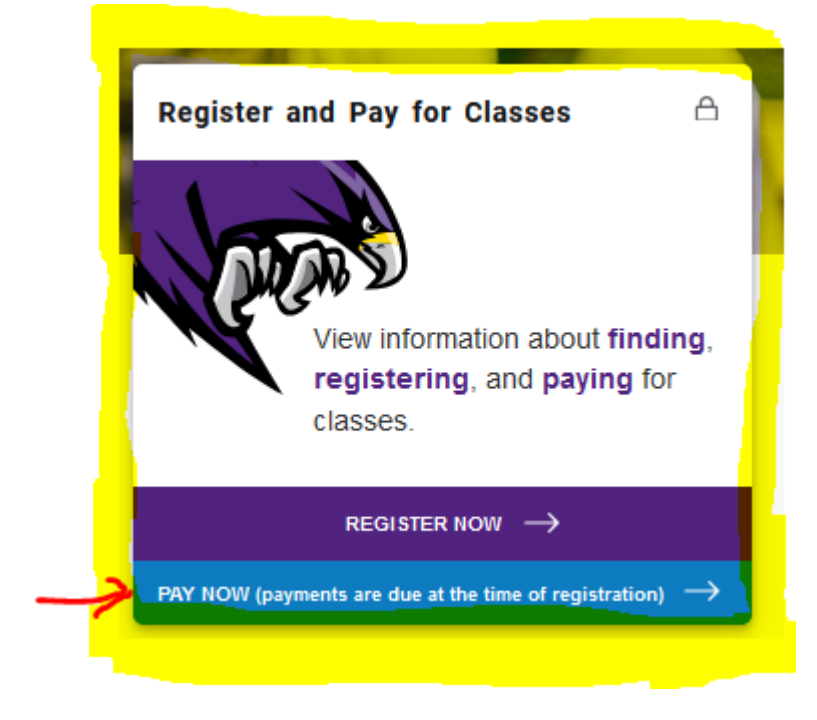

Your main account page will display as shown below

## 2. Select the Make Payment button or "Make Payment" from the top menu bar – The Account Payment screen will be

displayed.

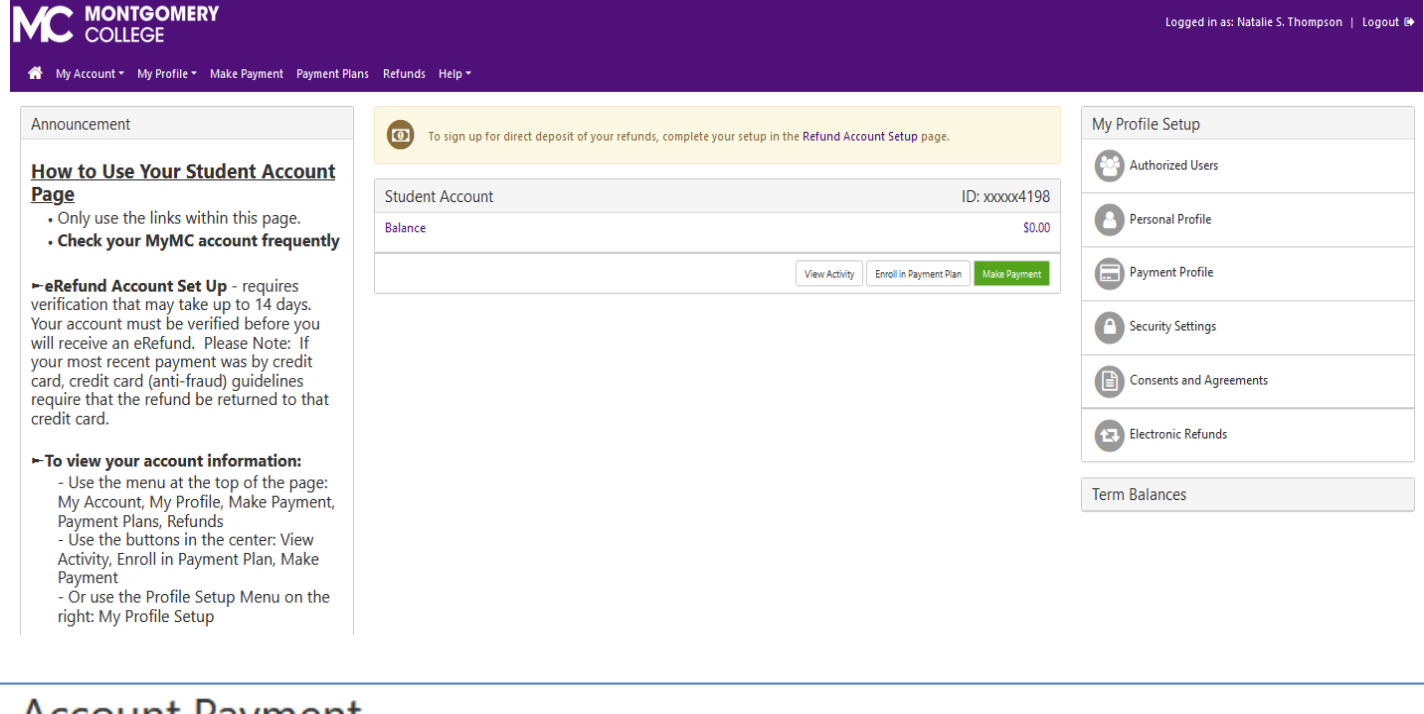

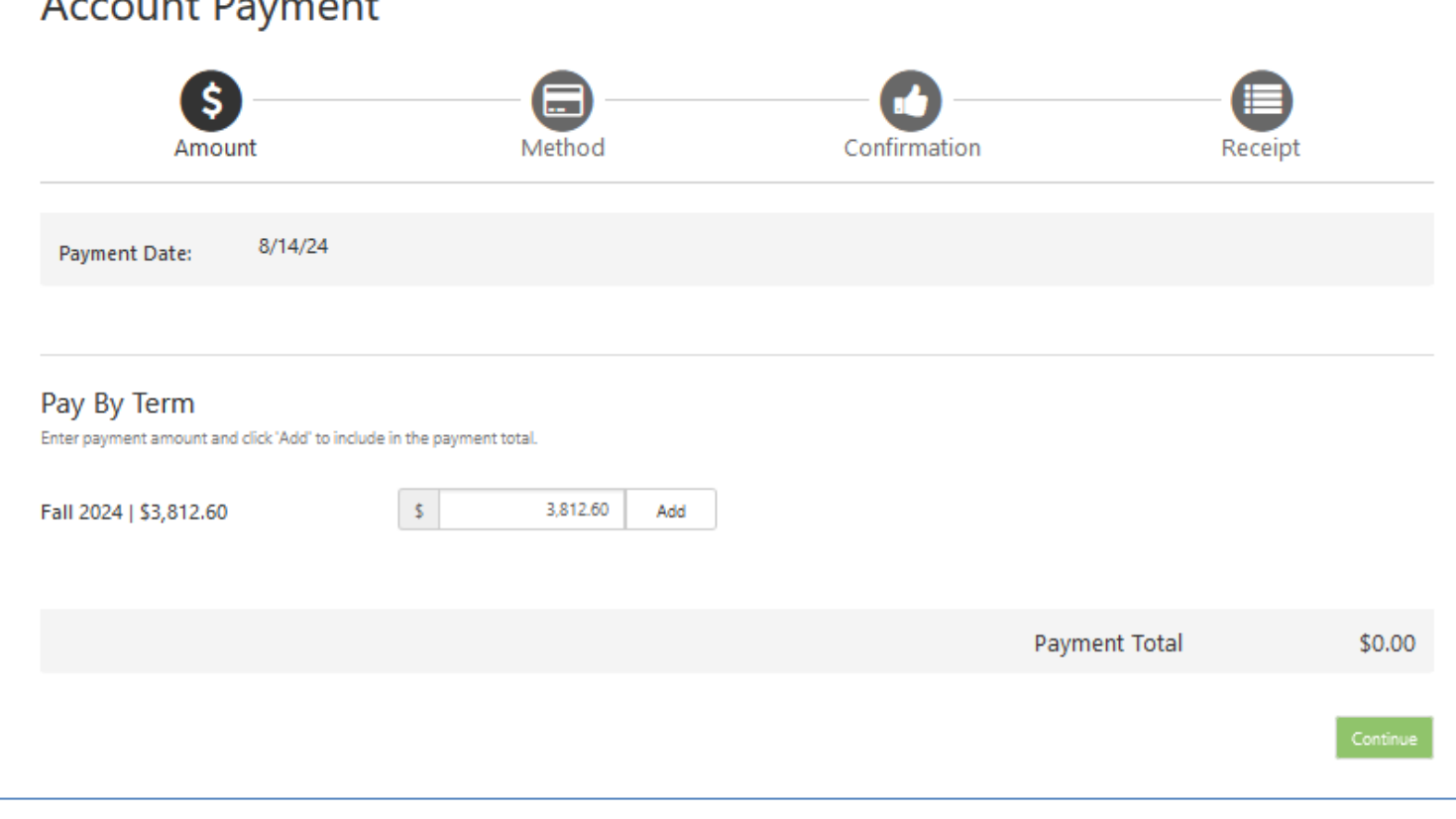

3. Enter the amount of your payment in the box to the right of the amount owed as shown in the next screen shot. Press "Add" to enter your payment amount. A partial payment can be made as shown in the example below. Once you have selected your payment amount press the green "Continue" button.

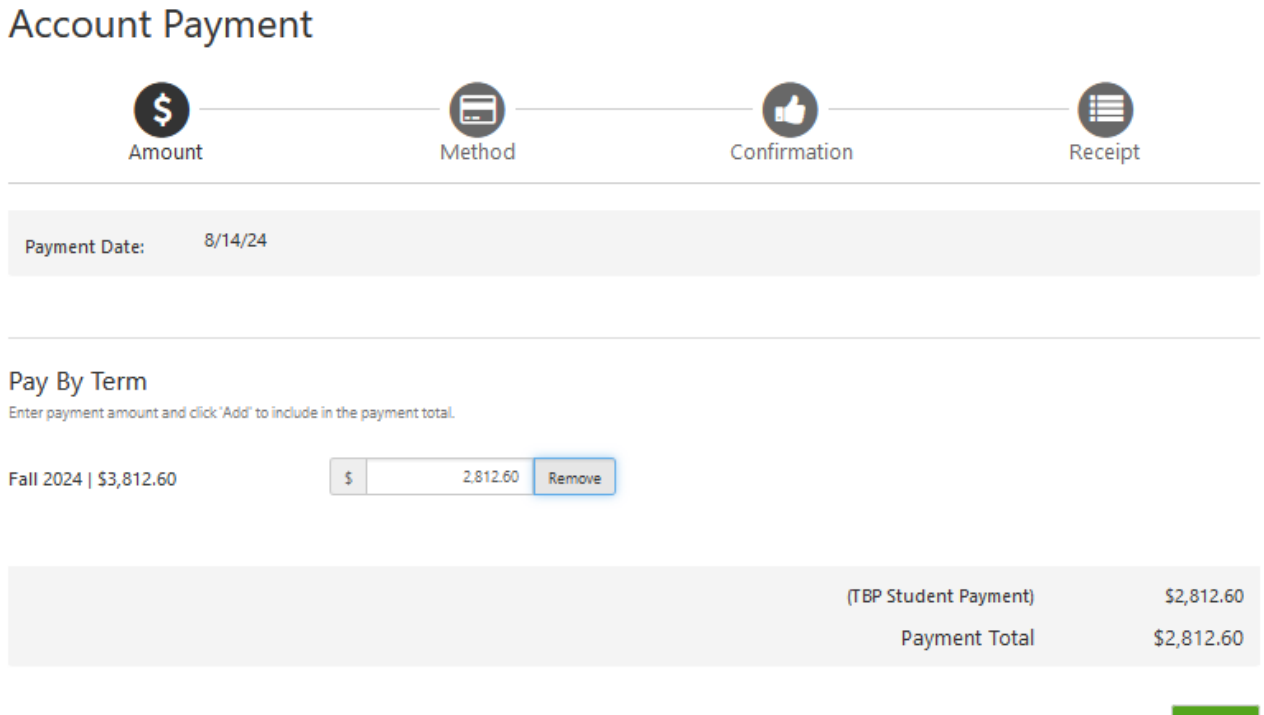

4. Select Credit or Debit Card from the "Method" drop down and pressthe green "Continue" button.

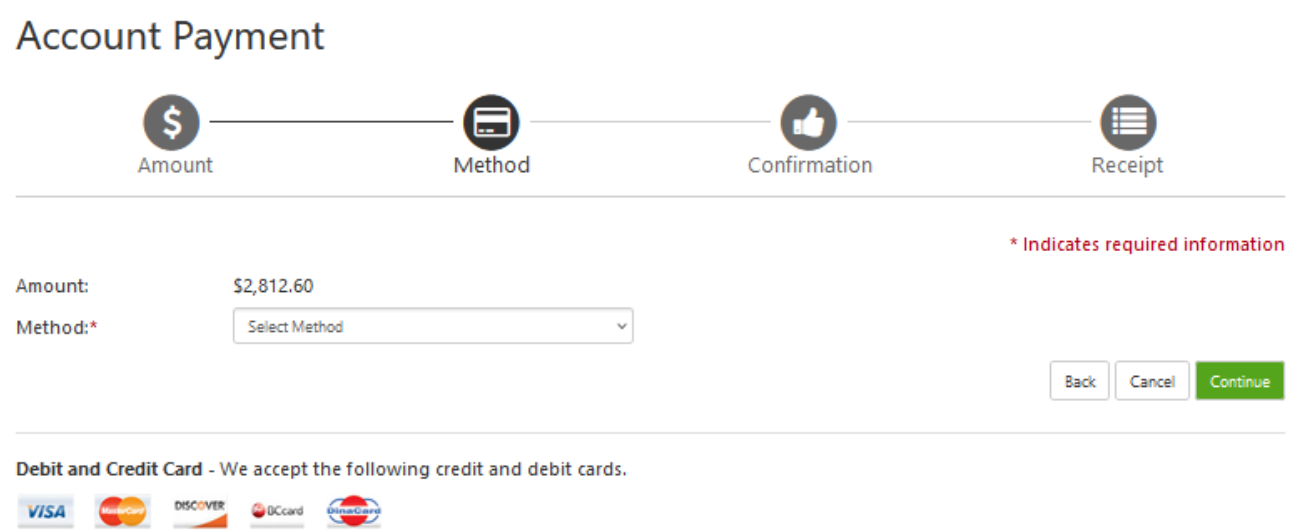

5. Fill in the Card number and pressthe green "Continue" button.

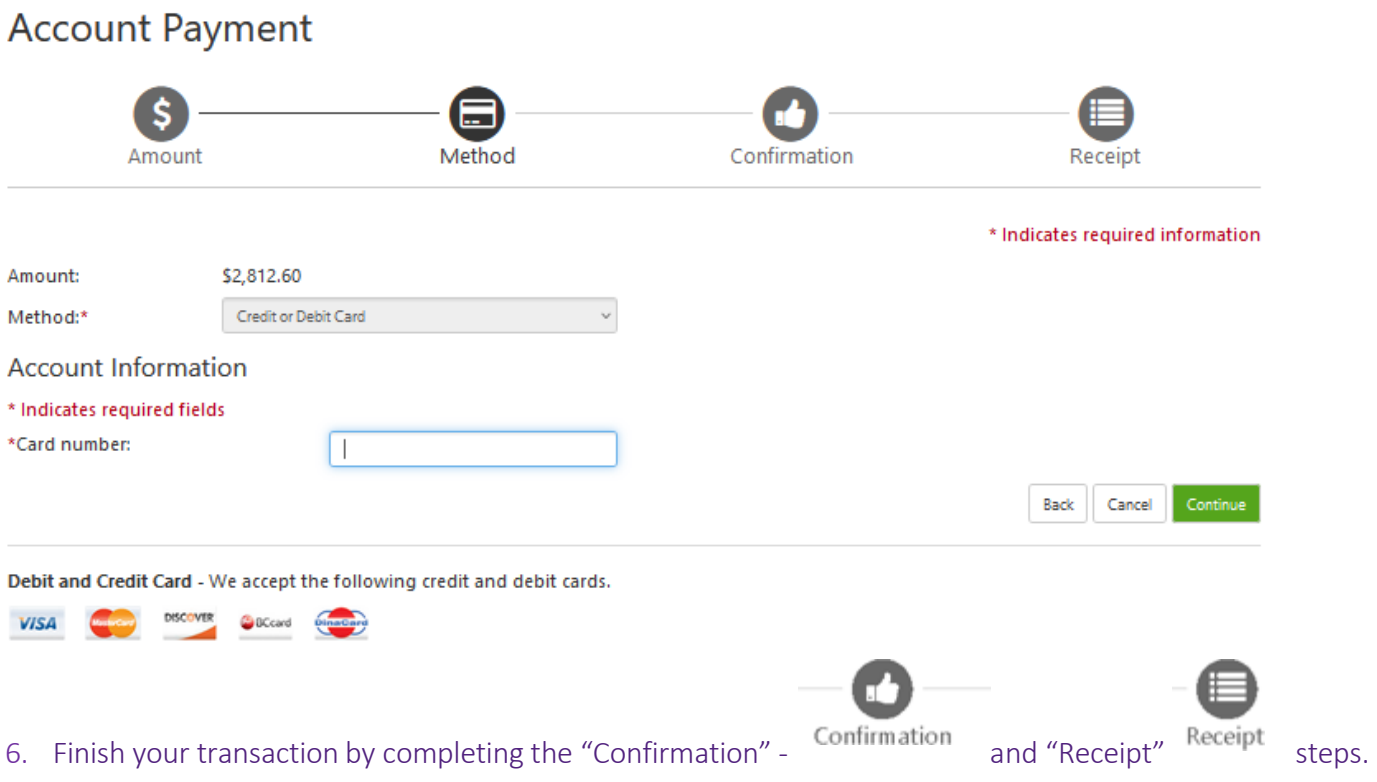

If you have questions, you may contact a cashier for assistance. The contact information and office hours for cashiers can be found here: Cashier [Contact](https://www.montgomerycollege.edu/paying-for-college/payments/options.html) and Office Hours or you may email [acctrec@montgomerycollege.edu](mailto:acctrec@montgomerycollege.edu)